Fl. 1 do Anexo II da Portaria Cotec nº 21, de 09 de abril de 2020, com redação dada pelo Anexo Único da Portaria RFB/Sucor/Cotec nº 154 de 17 de maio de 2023.

# **ANEXO ÚNICO**

COMPACTAÇÃO E CRIPTOGRAFIA DE DOCUMENTO DIGITAL

### **MÉTODO 1 – USO DO VERACRYPT**

1. Antes de iniciar a compactação, se for o caso, e criptografia dos documentos digitais, recomenda-se a criação de uma pasta que receberá todos os documentos digitais. Neste exemplo, a pasta foi criada com o nome "Pasta com Documentos Digitais".

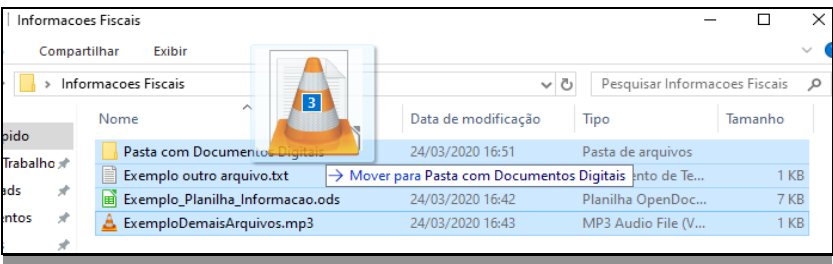

2. Caso o software 7-Zip não esteja instalado, solicite a instalação pelo Portal da Empresa:

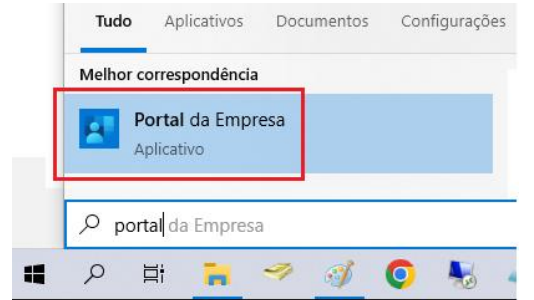

3. Clique com botão direito em cima da pasta com os documentos digitais, escolha a opção 7-Zip e, em seguida, selecione a opção "Adicionar para a 'Pasta com Documentos Digitais.zip'". Ao final do procedimento, será criado um arquivo compactado:

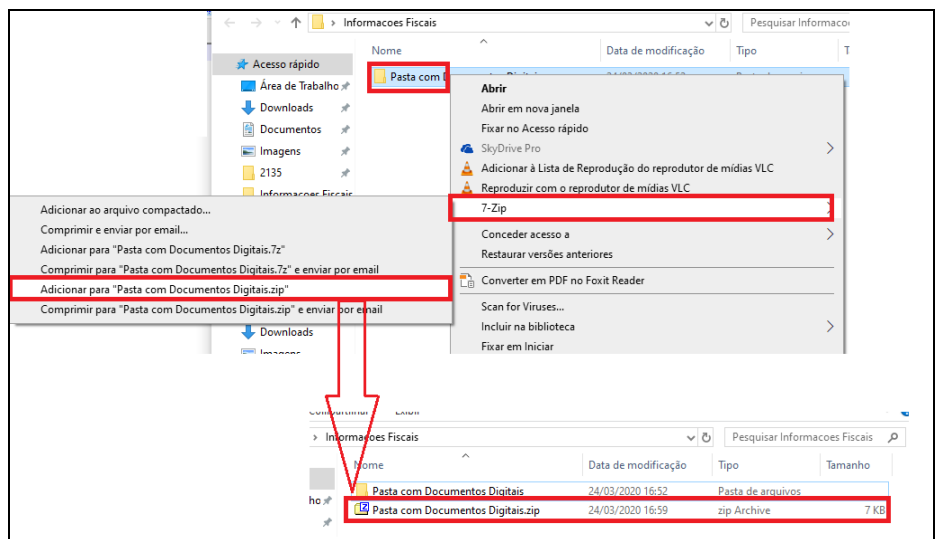

Fl. 2 do Anexo II da Portaria Cotec nº 21, de 09 de abril de 2020, com redação dada pelo Anexo Único da Portaria RFB/Sucor/Cotec nº 154 de 17 de maio de 2023.

4. Para criptografia, é necessário ter o software Veracrypt instalado. Caso não tenha, solicite a instalação por meio do Portal da Empresa. Ao abrir o Veracrypt pela primeira vez, clique em "Volumes"; em seguida, em "Create New Volume"; selecione "Create an encrypted file container"; clique em "Next"; selecione "Standard VeraCrypt Volume"; e clique em "Next".

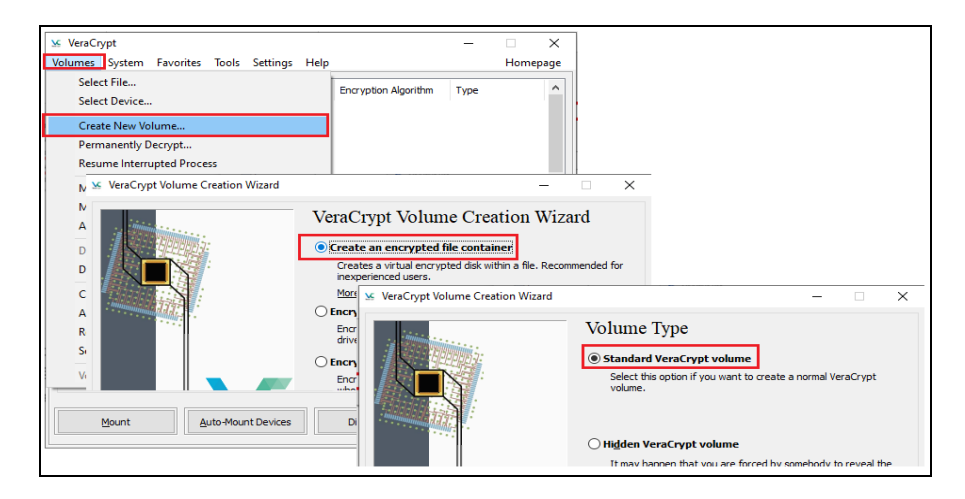

5. Em seguida, selecione uma unidade do seu computador para criar o Volume para armazenar os futuros arquivos criptografados. Nesse exemplo, foi criado o arquivo "Documentos Criptografados.hc" em "D:". Defina a opção "Encryption Algorithm" com valor "AES" e a opção "Hash Algorithm" com valor "SHA-512", em seguida, clique em "Next".

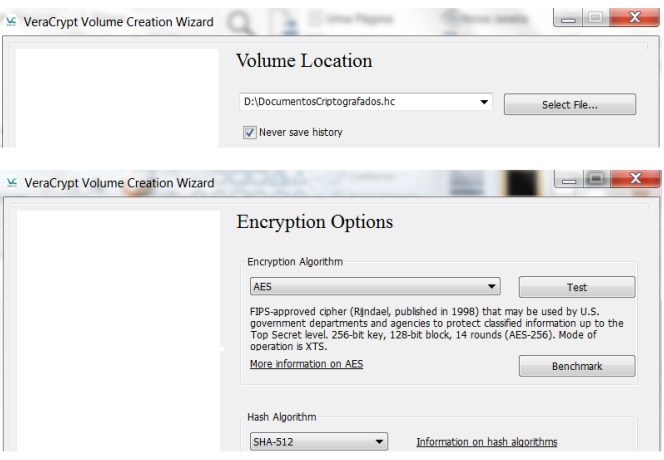

6. Defina um espaço de armazenamento para esse Volume ("Documentos Criptografados.hc") que conterá os futuros arquivos criptografados, com base no arquivo a ser enviado ao destinatário, e clique em "Next". Neste exemplo, o arquivo possui 7KB compactado, e, portanto, foi definido um espaço de armazenamento de 300 KB (por ser o tamanho mínimo). Defina a senha que protege esse volume e confirme essa senha, clicando em "Next" em seguida. **A senha deve conter letras maiúsculas e minúsculas, com caracteres especiais, números e com no mínimo 20 caracteres**, não sequenciais. Essa será a senha utilizada para Criptografia e Descriptografia.

Fl. 3 do Anexo II da Portaria Cotec nº 21, de 09 de abril de 2020, com redação dada pelo Anexo Único da Portaria RFB/Sucor/Cotec nº 154 de 17 de maio de 2023.

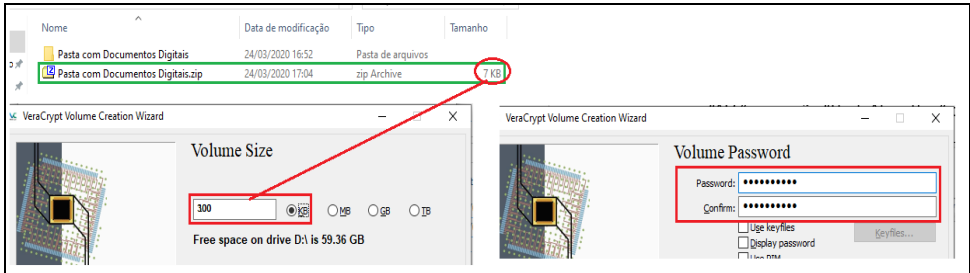

7. Na nova tela, faça movimentos aleatórios com o mouse até a barra de progresso ficar verde e, em seguida, clique em "Format". Ao final, será exibida mensagem de confirmação. Clique em "Ok" e "Exit".

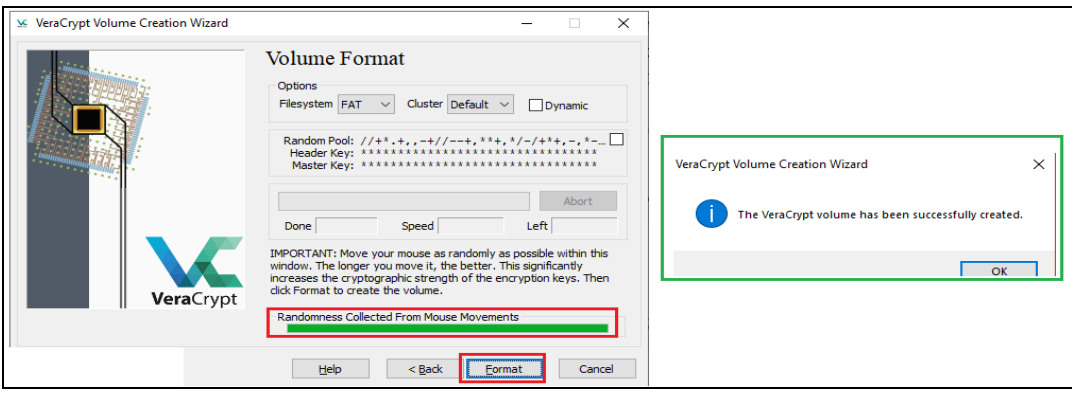

8. Finalizada a criação do Volume "Documentos Criptografados.hc", o próximo passo é adicionar o arquivo digital compactado ("Pasta com Documentos Digitais.zip") no Volume criptografado. Para isso, no Veracrypt, selecione o drive (drive A neste exemplo), clique em "Select File", e abra o Volume "Documentos Criptografados" criado nas etapas anteriores. Após, clique em "Mount".

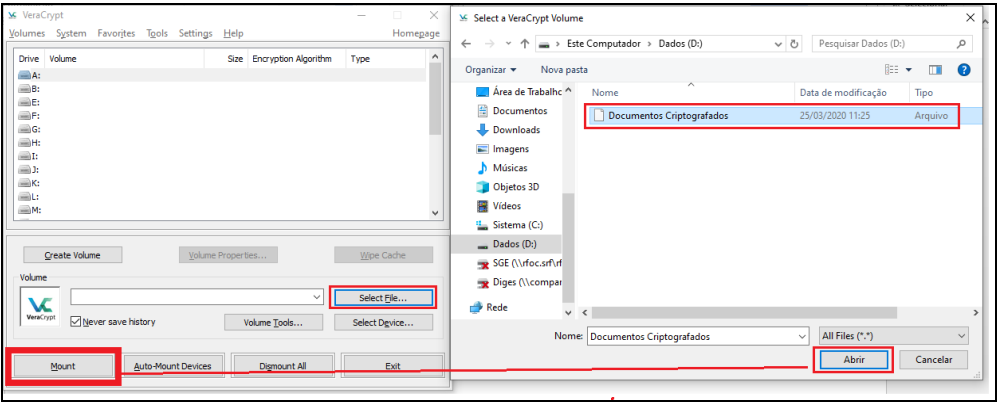

9. Ao Clicar em "Mount", será solicitada a senha criada no passo 5. Essa é a senha de criptografia e descriptografia. Informe a senha. Após, será descriptografado o Volume "Documentos Criptografados.hc". Após, abra o Volume para inserção do arquivo digital compactado para ser criptografado, conforme indicado na figura a seguir:

Fl. 4 do Anexo II da Portaria Cotec nº 21, de 09 de abril de 2020, com redação dada pelo Anexo Único da Portaria RFB/Sucor/Cotec nº 154 de 17 de maio de 2023.

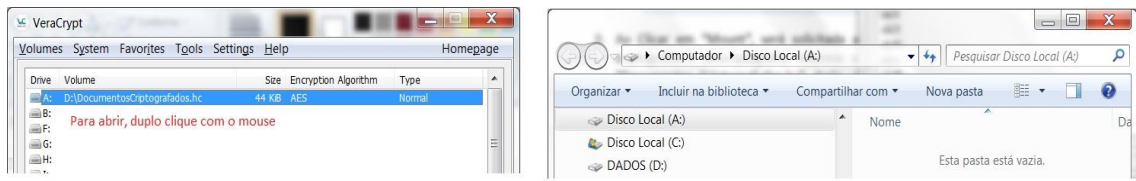

10. Aberto o drive (A neste exemplo), insira nele o arquivo digital compactado ("Pasta com Documentos Digitais.zip"). Após, retorne ao Veracrypt e clique em "Dismount".

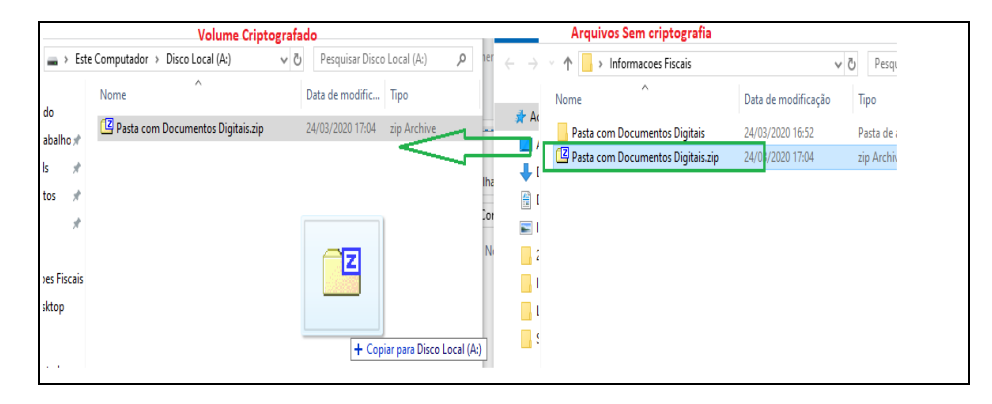

- 11. Realizados esses procedimentos, o Volume "Documentos Criptografados.hc" estará criptografado com os arquivos digitais compactados ("Pasta com Documentos Digitais.zip") a ser enviado ao destinatário. A Senha criada no passo 5 deverá ser disponibilizada ao destinatário conforme procedimentos descritos no Anexo I ou de forma presencial.
- 12. O arquivo "Documentos Criptografados.hc" será enviado ao destinatário, que deverá ter o Veracrypt instalado para realizar a descriptografia com a utilização da senha disponibilizada.

### PROCEDIMENTOS PARA AUXILIAR O DESTINATÁRIO

- 13. Instalar o VeraCrypt, caso não esteja instalado [\(http://www.veracrypt.fr\)](http://www.veracrypt.fr/)
- 14. Abrir o Windows Explorer e localizar o arquivo disponibilizado (com extensão.hc)

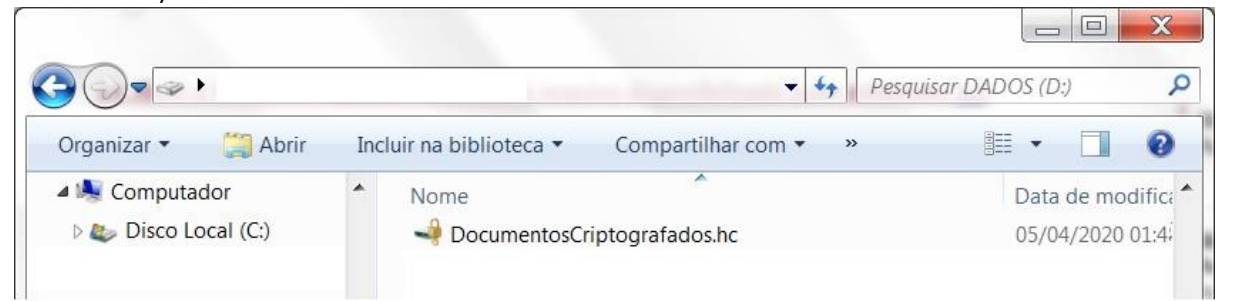

- 15. Clicar duas vezes no arquivo (se a extensão estiver associada corretamente no sistema operacional o VeraCrypt será aberto)
- 16. Se não aparecer uma letra (Drive) selecionada, clicar em uma (por exemplo, no S: ou T:)

Fl. 5 do Anexo II da Portaria Cotec nº 21, de 09 de abril de 2020, com redação dada pelo Anexo Único da Portaria RFB/Sucor/Cotec nº 154 de 17 de maio de 2023.

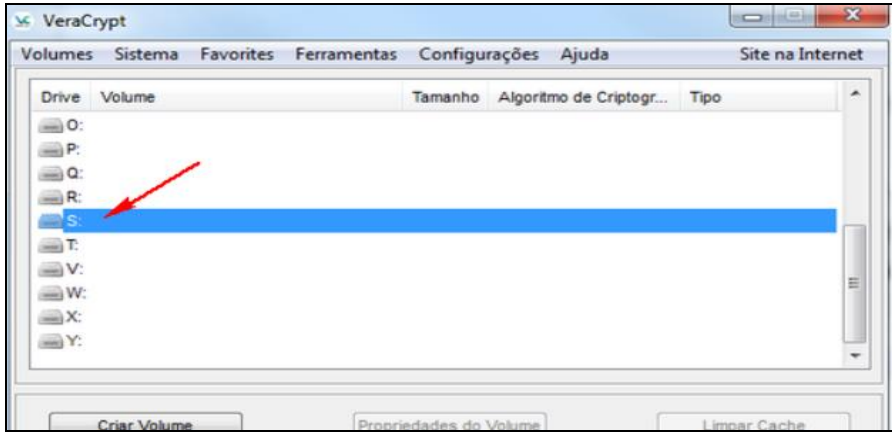

17. Clicar em Montar (deverá aparecer uma tela solicitando a senha).

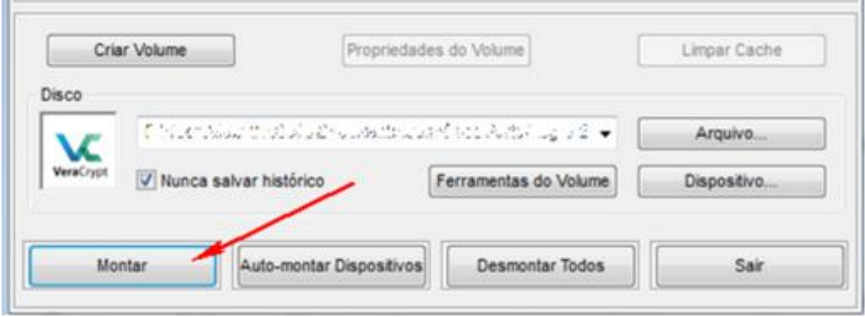

- 18. Abrir o arquivo que contém a senha e foi disponibilizado pela RFB.
- 19. Digitar a senha no campo "Senha:" do VeraCrypt e clicar em OK.

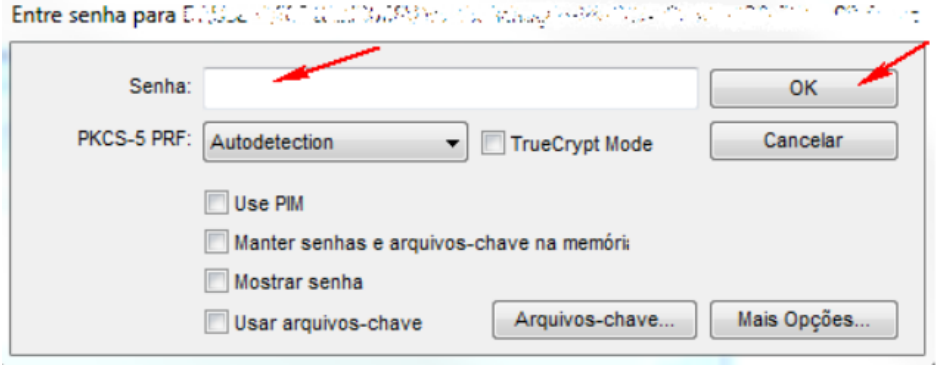

- 20. Minimizar o VeraCrypt.
- 21. Abrir o Windows Explorer e localizar a letra que foi selecionada anteriormente. Clicar na letra para acessar os arquivos.

Fl. 6 do Anexo II da Portaria Cotec nº 21, de 09 de abril de 2020, com redação dada pelo Anexo Único da Portaria RFB/Sucor/Cotec nº 154 de 17 de maio de 2023.

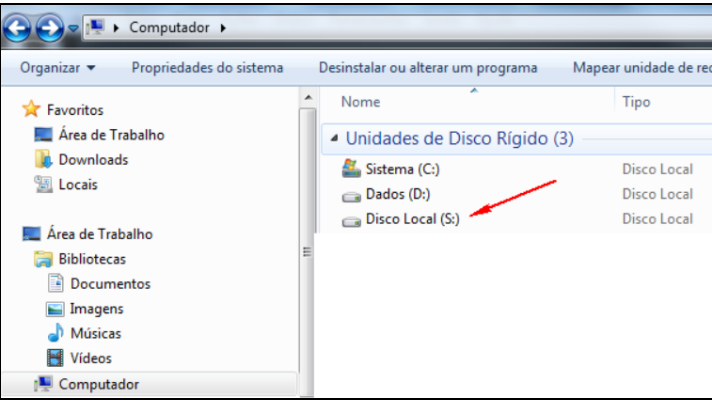

22. Ao final da utilização dos arquivos, voltar ao VeraCrypt, clicar em "Desmontar" e depois em "Sair".

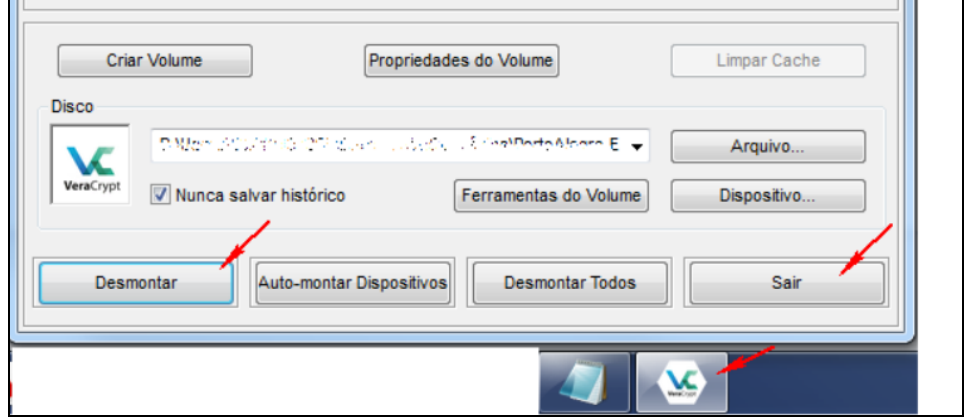

Fl. 7 do Anexo II da Portaria Cotec nº 21, de 09 de abril de 2020, com redação dada pelo Anexo Único da Portaria RFB/Sucor/Cotec nº 154 de 17 de maio de 2023.

### COMPACTAÇÃO E CRIPTOGRAFIA DE DOCUMENTO DIGITAL

### **MÉTODO 2 – USO DO 7-ZIP**

- 1. Para realizar a criptografia dos documentos digitais pelo Método 2, é necessário realizar a compactação, por meio do software 7-Zip. Caso não tenha instalado, solicite a instalação por meio do Portal da Empresa.
- 2. Selecione os documentos digitais com as informações sigilosas, clique com o botão direito, escolha a opção "7-Zip" e escolha a opção "Adicionar ao arquivo compactado".

**Importante: Escolha nomes para os documentos digitais com informações sigilosas que não guardem relação com os respectivos conteúdos.**

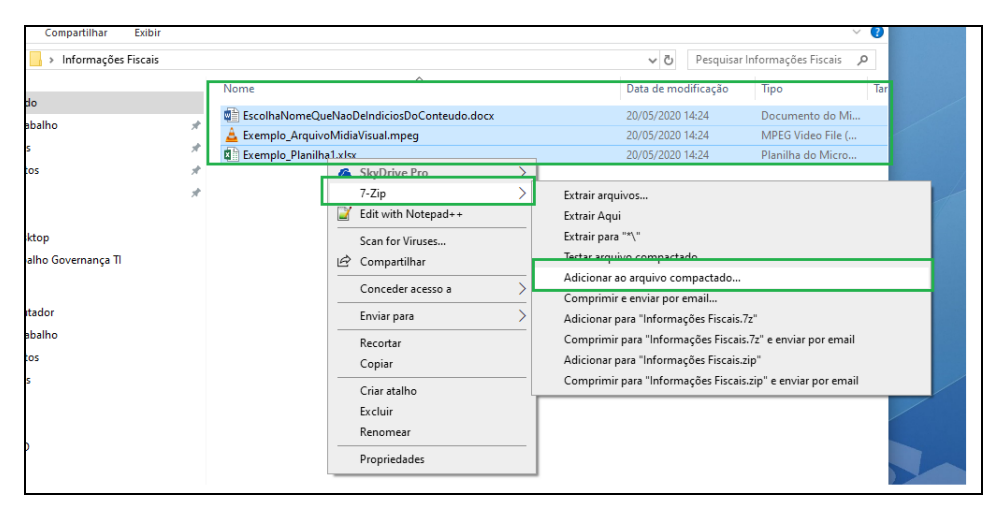

3. Na janela que se abriu, defina o nome para o arquivo digital compactado. Neste exemplo, foi utilizado Pasta com Documentos Digitais.zip. Modifique a opção "formato do arquivo compactado para "zip". Modifique também que a opção método de encriptação para "AES-256".

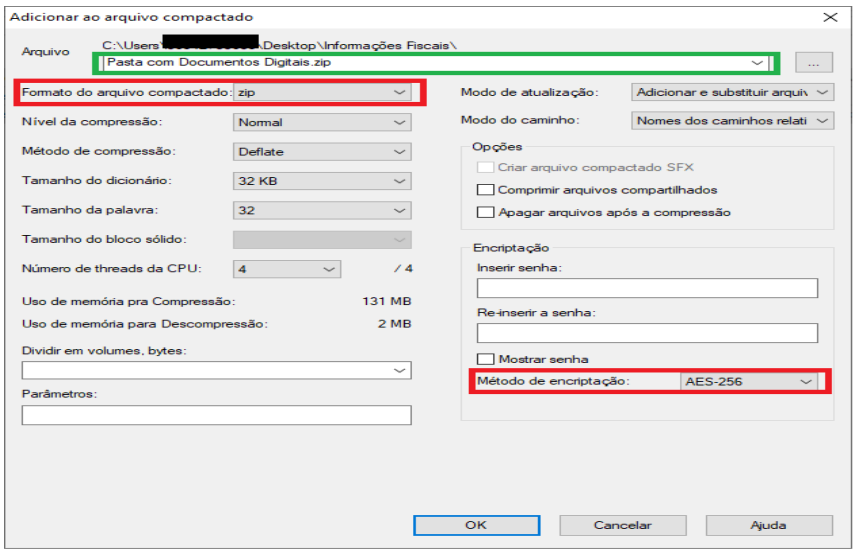

4. Em seguida, defina **e insira a senha de 20 caracteres**, no mínimo, que contenha letras maiúsculas e minúsculas, com caracteres especiais e números. Em seguida, insira novamente a senha e selecione "OK"

Fl. 8 do Anexo II da Portaria Cotec nº 21, de 09 de abril de 2020, com redação dada pelo Anexo Único da Portaria RFB/Sucor/Cotec nº 154 de 17 de maio de 2023.

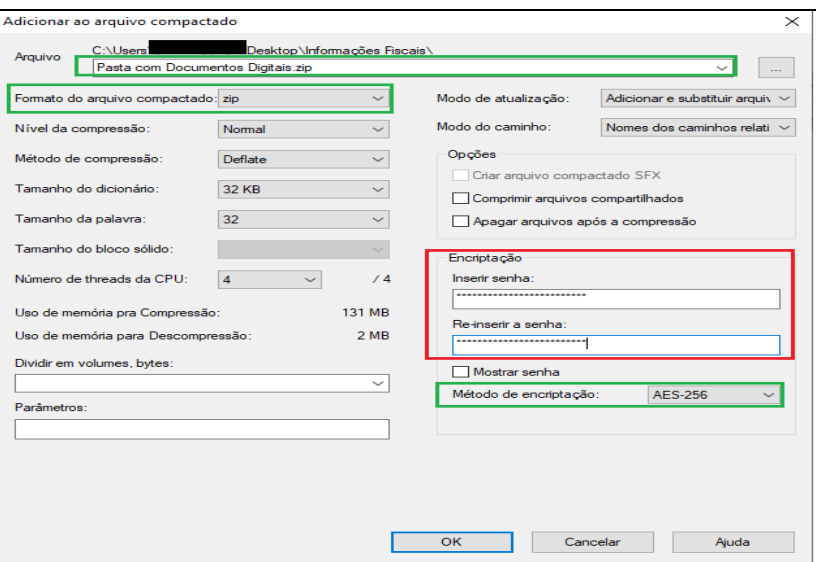

5. Realizados esses procedimentos, será criado o arquivo digital compactado e criptografado com o nome "Pasta com Documentos Digitais.zip a ser enviado ao destinatário. A Senha criada no passo 4 deverá ser disponibilizada ao destinatário conforme procedimentos descritos no Anexo I ou de forma presencial.

.

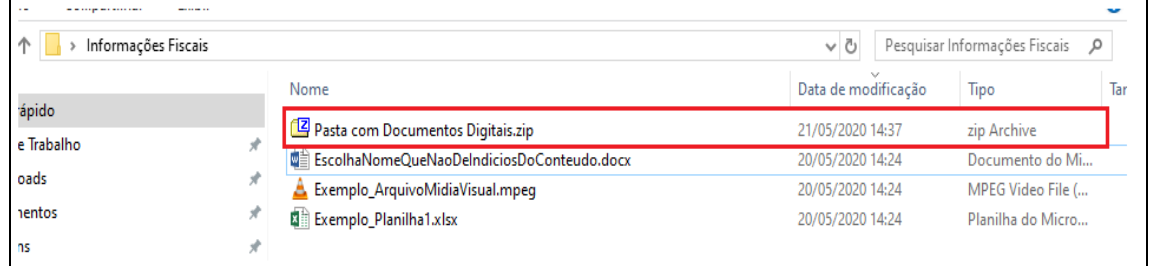

6. O arquivo "Pasta com Documentos Digitais. zip" será enviado ao destinatário, que deverá ter o software 7-Zip ou Winzip ou PKZip instalado para realizar a descriptografia com a utilização da senha disponibilizada.

### PROCEDIMENTOS PARA AUXILIAR O DESTINATÁRIO

- 7. Instale o software 7-Zip, caso não esteja instalado [\(https://www.7-zip.org/\)](https://www.7-zip.org/). Em regra, esse procedimento também pode ser executado com softwares como Winzip, PKZip e demais do gênero.
- 8. Localize o arquivo digital compactado e criptografado recebido, clique duas vezes no arquivo. Na nova janela, será apresentada a lista dos documentos digitais.

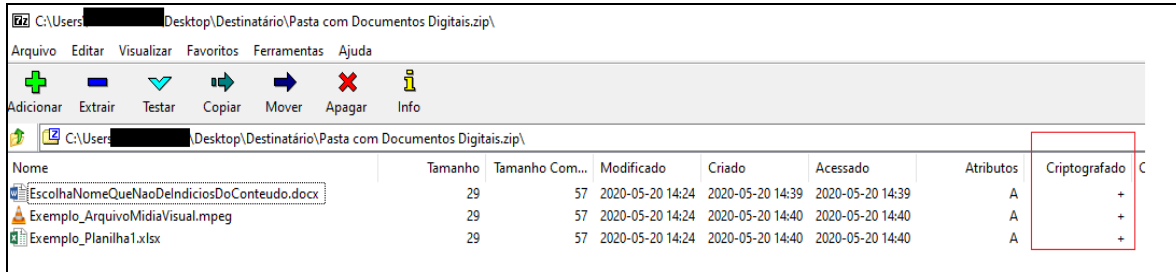

Fl. 9 do Anexo II da Portaria Cotec nº 21, de 09 de abril de 2020, com redação dada pelo Anexo Único da Portaria RFB/Sucor/Cotec nº 154 de 17 de maio de 2023.

9. Clique duas vezes no arquivo que se deseja abrir ou selecione os arquivos e escolha a opção "Extrair". Será solicitado informar a senha para descriptografia enviada pela Receita Federal. Informando a senha correta, o arquivo será descriptografado e descompactado.

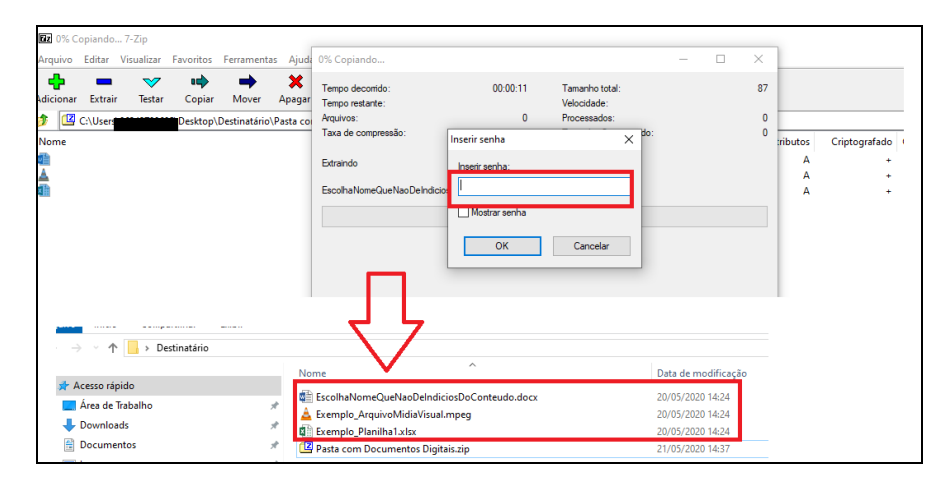

10. Informando a senha incorreta, será apresentada mensagem de erro.

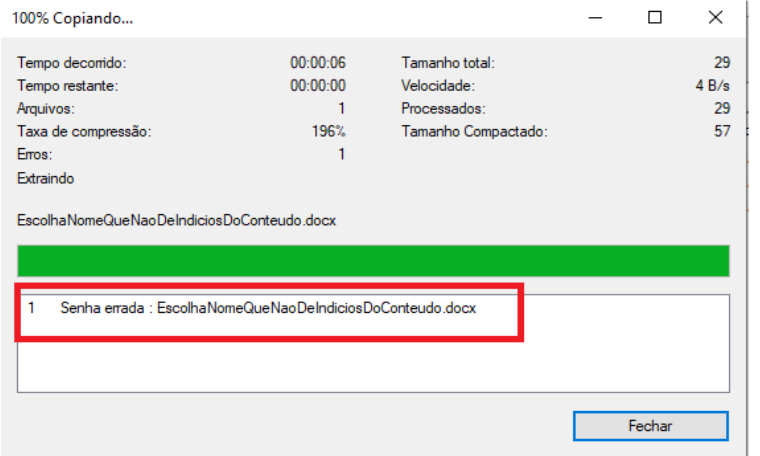

Fl. 10 do Anexo II da Portaria Cotec nº 21, de 09 de abril de 2020, com redação dada pelo Anexo Único da Portaria RFB/Sucor/Cotec nº 154 de 17 de maio de 2023.

### COMPACTAÇÃO E CRIPTOGRAFIA DE DOCUMENTO DIGITAL **MÉTODO 3 - USO DO 7-ZIP**

- 1. Para realizar a criptografia dos documentos digitais pelo Método 3, é necessário realizar a compactação, por meio do software 7-Zip. Caso não tenha instalado, solicite a instalação por meio Portal da Empresa.
- 2. Selecione os documentos digitais com as informações sigilosas, clique com o botão direito, escolha a opção "7-Zip" e escolha a opção "Adicionar ao arquivo compactado".

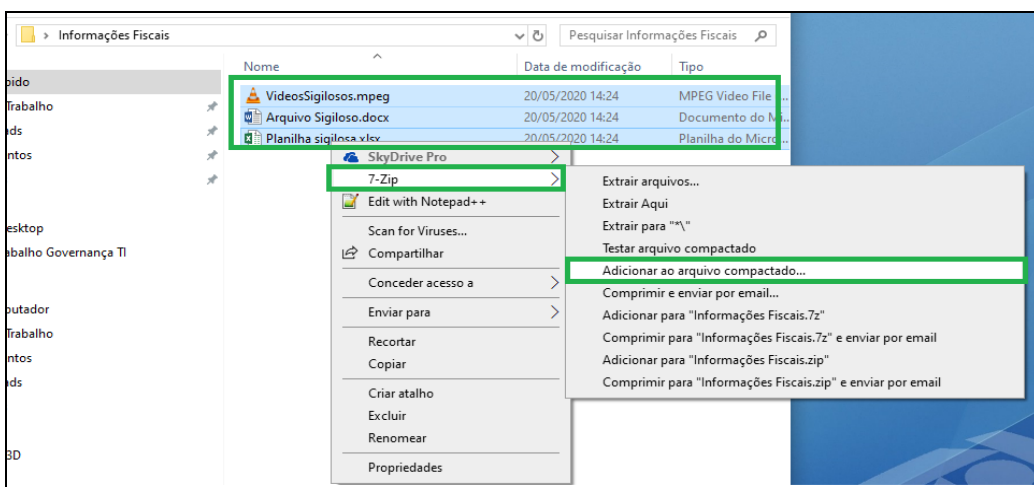

3. Na janela que se abriu, defina o nome para o arquivo digital compactado. Neste exemplo, foi utilizado Pasta com Documentos Digitais.7z. Certifique-se que a opção "formato do arquivo compactado seja "7z". Certifique-se também que a opção método de encriptação seja "AES-256" e que a opção "Criptografar os nomes dos arquivos" esteja selecionada.

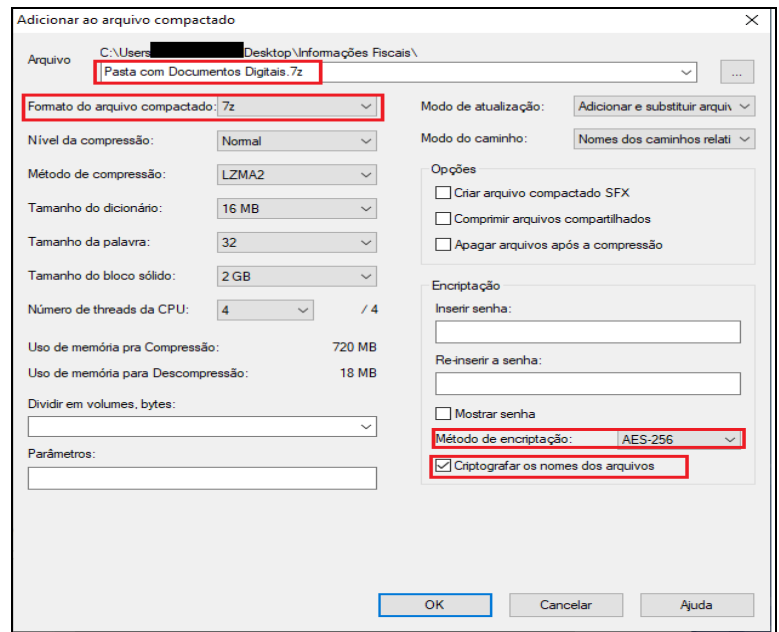

4. Em seguida, **defina e insira a senha de 20 caracteres**, no mínimo, que contenha letras maiúsculas e minúsculas, com caracteres especiais e números. Em seguida, insira novamente a senha e selecione "OK".

Fl. 11 do Anexo II da Portaria Cotec nº 21, de 09 de abril de 2020, com redação dada pelo Anexo Único da Portaria RFB/Sucor/Cotec nº 154 de 17 de maio de 2023.

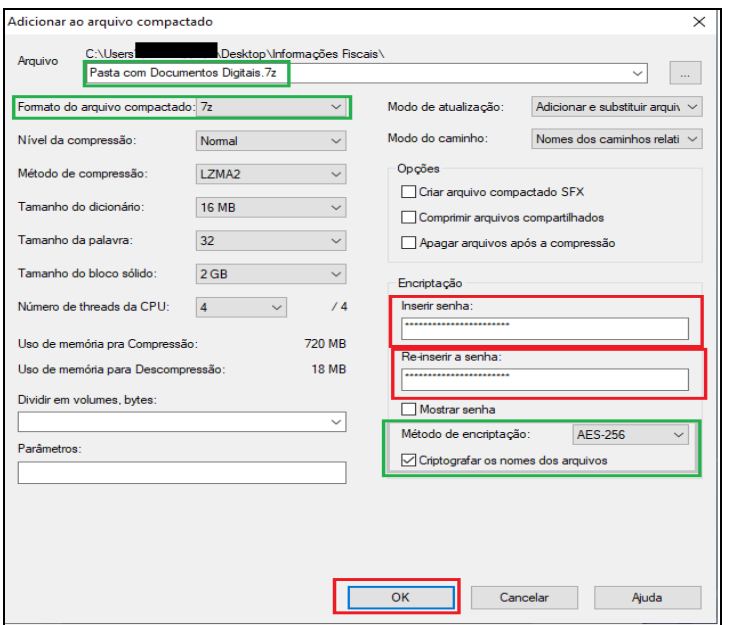

5. Realizados esses procedimentos, será criado o arquivo digital compactado e criptografado com o nome "Pasta com Documentos Digitais.7z" a ser enviado ao destinatário. A Senha criada no passo 4 deverá ser disponibilizada ao destinatário conforme procedimentos descritos no Anexo I ou de forma presencial.

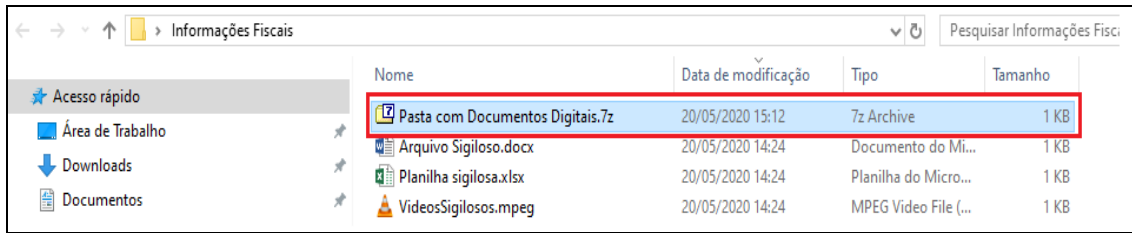

6. O arquivo "Pasta com Documentos Digitais.7z" será enviado ao destinatário, que deverá ter o software 7- Zip instalado para realizar a descriptografia com a utilização da senha disponibilizada.

### PROCEDIMENTOS PARA AUXILIAR O DESTINATÁRIO

- 7. Instale o software 7-Zip, caso não esteja instalado (https://www.7-zip.org/)
- 8. Localize o arquivo digital compactado e criptografado recebido, clique duas vezes no arquivo. Na nova janela, será solicitado informar a senha para descriptografia do arquivo.

Fl. 12 do Anexo II da Portaria Cotec nº 21, de 09 de abril de 2020, com redação dada pelo Anexo Único da Portaria RFB/Sucor/Cotec nº 154 de 17 de maio de 2023.

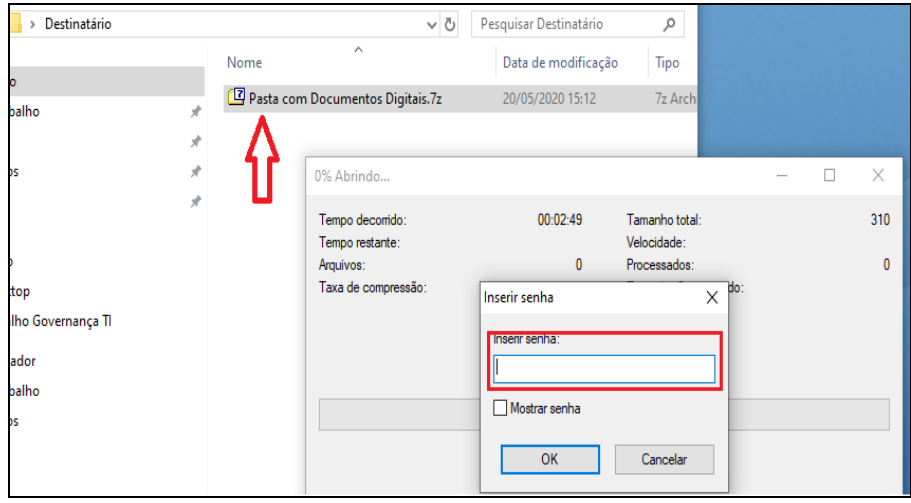

9. Informando a senha correta, o arquivo será descriptografado e descompactado.

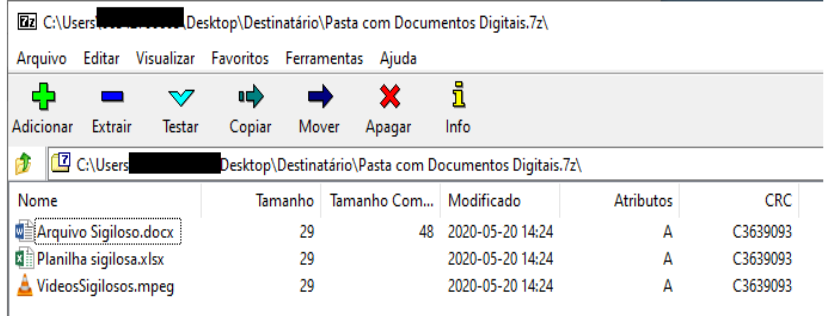

10. Informando a senha incorreta, será apresentada mensagem de erro.

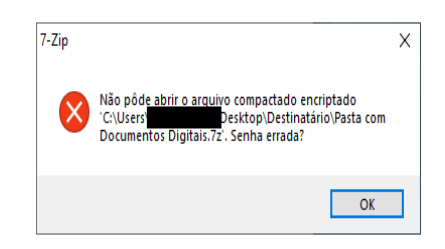

Fl. 13 do Anexo II da Portaria Cotec nº 21, de 09 de abril de 2020, com redação dada pelo Anexo Único da Portaria RFB/Sucor/Cotec nº 154 de 17 de maio de 2023.

## COMPACTAÇÃO E CRIPTOGRAFIA DE DOCUMENTO DIGITAL **MÉTODO 4 - USO DO BITLOCKER – PARA PENDRIVE OU HD**

### **Compactação dos arquivos**

- 1. Antes de iniciar a compactação, se for o caso, e criptografia dos documentos digitais, recomenda-se a criação de uma pasta que receberá todos os documentos digitais. Neste exemplo, a pasta foi criada com o nome "InformacoesFiscais".
- 2. Clique com botão direito nos arquivos e pastas com os documentos digitais, escolha a opção 7-Zip e, em seguida, a opção "Adicionar para a 'InformacoesFiscais.zip'" conforme exemplo. Ao final do procedimento, será criado um arquivo compactado.

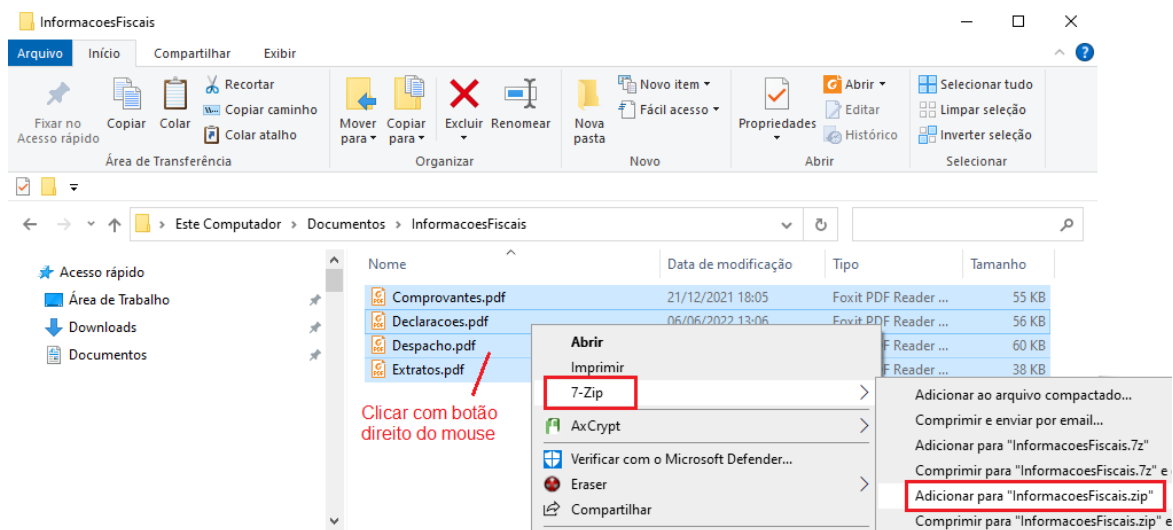

3. Caso o software 7-Zip não esteja instalado, solicite a instalação pelo Portal da Empresa.

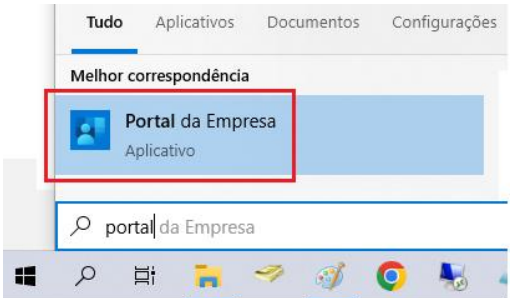

### **Solicitação do perfil "Criptografia BitLocker"**

4. Para gravar dados em mídias removíveis no ambiente da RFB, o servidor deve possuir o perfil "Criptografia BitLocker" no sistema "Escrita Mídia Removível". Esse perfil deve ser solicitado por meio do sistema eletrônico de controle de solicitações de cadastramento e habilitação de usuários da RFB (e-Fau), com o preenchimento do formulário conforme segue:

Tipo da solicitação: Habilitação

Fl. 14 do Anexo II da Portaria Cotec nº 21, de 09 de abril de 2020, com redação dada pelo Anexo Único da Portaria RFB/Sucor/Cotec nº 154 de 17 de maio de 2023.

> Solicitação de: Sistema Segmento: WINDOWS Ambiente: PRODUÇÃO Sistema: Escrita Mídia Removível Perfil: Criptografia BitLocker

### **Gravação de arquivos em mídias removíveis**

5. Para gravar arquivos em mídias removíveis, é necessário criptografar a mídia removível. Para criptografar a mídia removível em seu primeiro uso, siga os passos abaixo:

A. Conecte a mídia removível à porta USB do computador. Na mensagem que será exibida, selecione a opção "Criptografar esta unidade usando a Criptografia de Disco BitLocker":

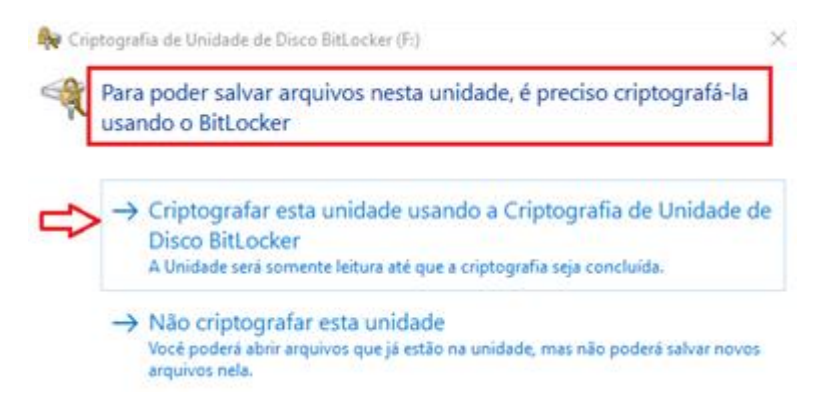

B. Na tela seguinte, informe uma senha para a mídia removível. A senha será utilizada para desbloquear a mídia, mesmo em casos de perda, extravio, furto, renovação ou bloqueio do token (certificado digital). A senha deverá ter, **no mínimo, 20 caracteres, entre letras maiúsculas, minúsculas, números e caracteres especiais**. Preenchidas e selecionadas as opções, clique em "Avançar":

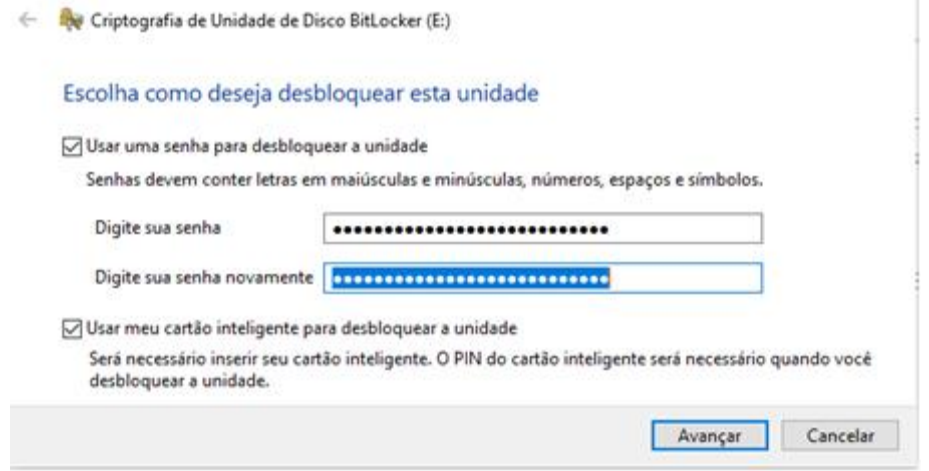

Fl. 15 do Anexo II da Portaria Cotec nº 21, de 09 de abril de 2020, com redação dada pelo Anexo Único da Portaria RFB/Sucor/Cotec nº 154 de 17 de maio de 2023.

C. Clique em "Iniciar a Criptografia":

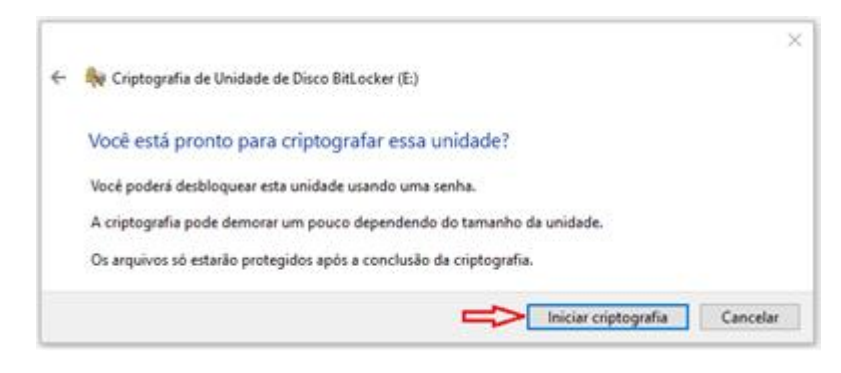

D. O sistema exibirá uma tela de progresso da criptografia até informar "Criptografia concluída":

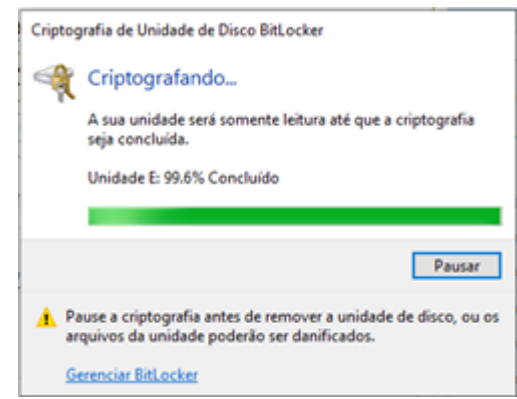

E. A mídia removível está pronta para gravação e pode ser utilizada normalmente por meio do Windows Explorer.

Obs.1: Após a conclusão desse procedimento, as mídias removíveis criptografadas aparecem no Windows Explorer com um símbolo de cadeado.

Obs.2: É possível realizar o procedimento em mídias removíveis que já contenham dados.

Obs.3: No caso de preparação da mídia, deve-se utilizar a opção "Usar uma senha para desbloquear a unidade". Esta será a senha prevista no art. 9º da Portaria. A senha deve conter letras maiúsculas e minúsculas, com caracteres especiais, números e com no mínimo 20 caracteres, não sequenciais. Essa será a senha utilizada para desbloquear o acesso à mídia pelo BitLocker.

Obs.4: Caso necessite suporte, abra um chamado via [SoliCorp](https://intranet.receita.fazenda/menu-lateral/tecnologia-da-informacao/ferramentas-de-apoio/solicorp-solicitacoes-corporativas) (Tema "Estação de Trabalho, Periféricos e Atendimento Remoto", Serviço "Atendimento remoto a computador/notebook ou periféricos e a instalação de software").

6. Copiar os arquivos para o pendrive ou HD criptografado e remover o dispositivo da estação de trabalho.

### **Disponibilização da senha**

Fl. 16 do Anexo II da Portaria Cotec nº 21, de 09 de abril de 2020, com redação dada pelo Anexo Único da Portaria RFB/Sucor/Cotec nº 154 de 17 de maio de 2023.

7. A senha criada no passo 5 deverá ser disponibilizada ao destinatário conforme procedimentos descritos no Anexo I ou de forma presencial.

### PROCEDIMENTOS PARA AUXILIAR O DESTINATÁRIO

- 8. Conectar a mídia removível (pendrive ou HD) na estação de trabalho com Windows 7 ou superior.
- 9. O Windows deve mostrar uma mensagem para desbloquear a mídia conforme tela abaixo. Digitar a senha informada pela Receita Federal. Se for seguro manter a mídia liberada na estação em uso, selecionar "Desbloquear automaticamente neste computador":

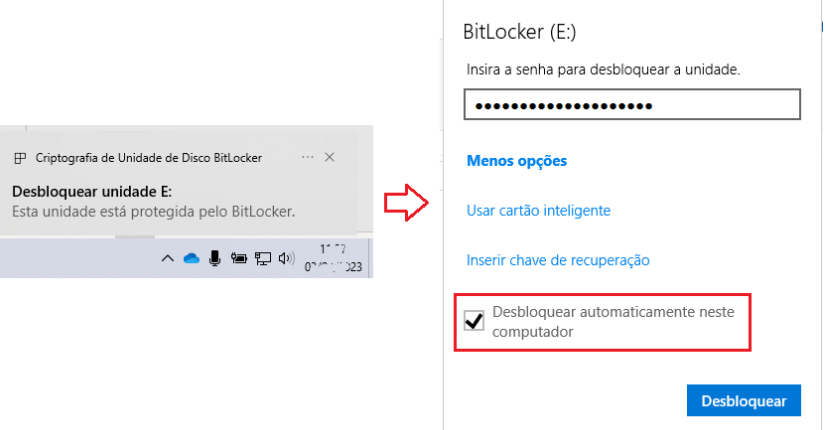

10. Se a mensagem apresentada no item 9 não aparecer, deve-se abrir o Windows Explorer, localizar a mídia, clicar com o botão direito do mouse e selecionar a opção "Desbloquear Unidade". Seguir o previsto no item 9.

### NOTA SOBRE O BITLOCKER

O BitLocker é uma ferramenta de criptografia da Microsoft disponível no sistema operacional Windows a partir da versão 7. O Linux não possui compatibilidade nativa com o BitLocker, mas existem pacotes que permitem acessar as mídias criptografadas como, por exemplo, o Dislocker. A gravação de dados em mídias removíveis na RFB exige a criptografia prévia da mídia, com algumas exceções.